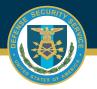

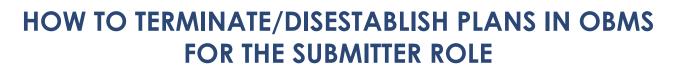

Select the "Notification to Terminate or Disestablish Accreditation" item from the Contractor Submitter Module, Certification and Accreditation Module.

| Certification and<br>Accreditation Module | Submit a 🕨                          | Initial Accreditation                        |
|-------------------------------------------|-------------------------------------|----------------------------------------------|
| •                                         | Check Status of an<br>Accreditation | Reevaluation and                             |
| ISA/(MOU/A) Module →                      |                                     | Reaccreditation                              |
|                                           | Edit an Accreditation               | Self-Certification                           |
|                                           | Edit a Summary Data<br>Profile      | IS Profile                                   |
|                                           |                                     | Notification To Terminate<br>or Disestablish |
|                                           |                                     | Accreditation                                |
|                                           |                                     |                                              |
|                                           |                                     |                                              |
|                                           |                                     |                                              |

2

Select the UID to Terminate or Disestablish, Click the "Open Accreditation Package" button.

**Note:** Plan must have an active accreditation in the Approved status to send Notification to Terminate or Disestablish Accreditation.

## 3

4

Verify the selected plan to be Terminated or Disestablished. Check the "I verify the C&A package media has been disposed, declassified or retained in accordance with the SSP" check box and then click the "Submit for Review" button.

I verify the C&A package media has been disposed, declassified or retained in accordance with the SSP.
✓ Submit for Review

The selected plan will be submitted to the Reviewer for acknowledgement.

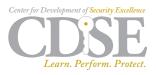